MHS-10040

# テクスチャへの映り込みを表現する

貼り付けたテクスチャに対して、映り込み(リフレクション)を設定できます。 設定した映り込みの効果は、高画質出力することで反映されます。 ここでは、床材の設定を変更する方法をご紹介します。

### 床材の映り込みの設定例

反射率=0%

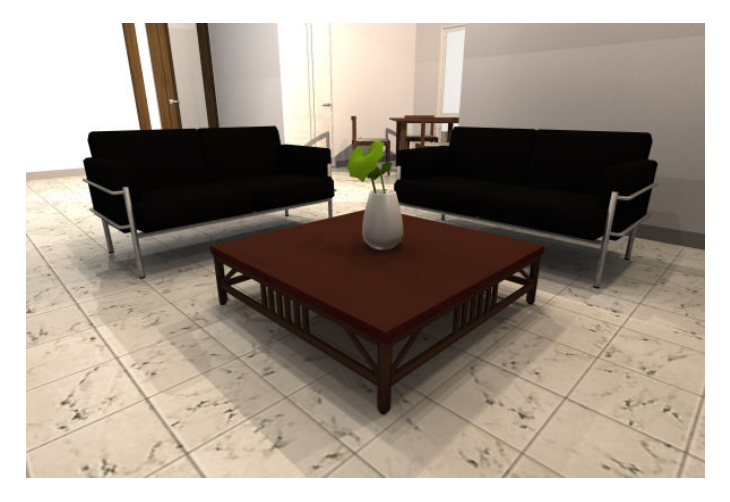

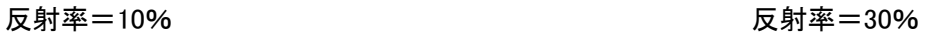

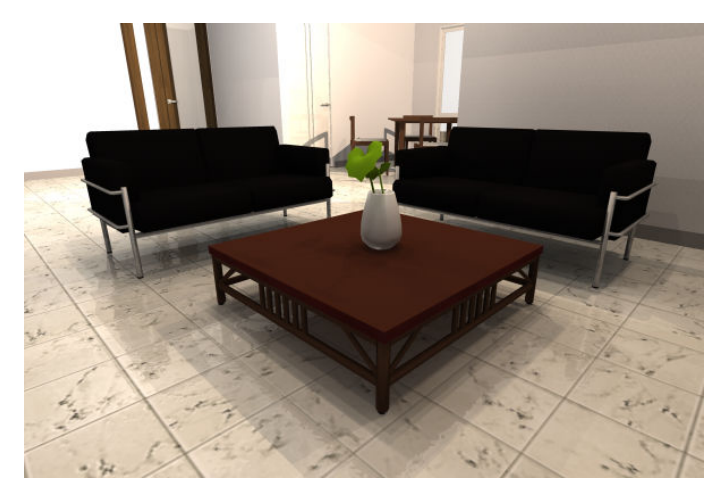

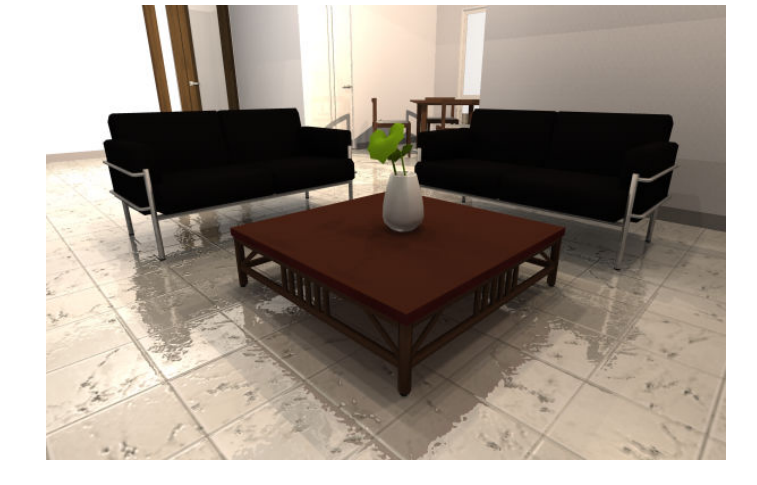

※「インテリアデザイナーNeo」で作成しております。

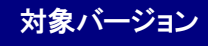

<mark>対象バージョン </mark> インテリアデザイナーNeo、3DマイホームデザイナーPRO7/PRO6 ほか

# MEGASOFT。サポート情報

#### 編集したい部屋のパーツ階層へ移動します。 操作1

1) ナビの[内装材設定]-[床材設 定]を選択し、設定を変更したい 部屋をクリックして選択状態にし ます。

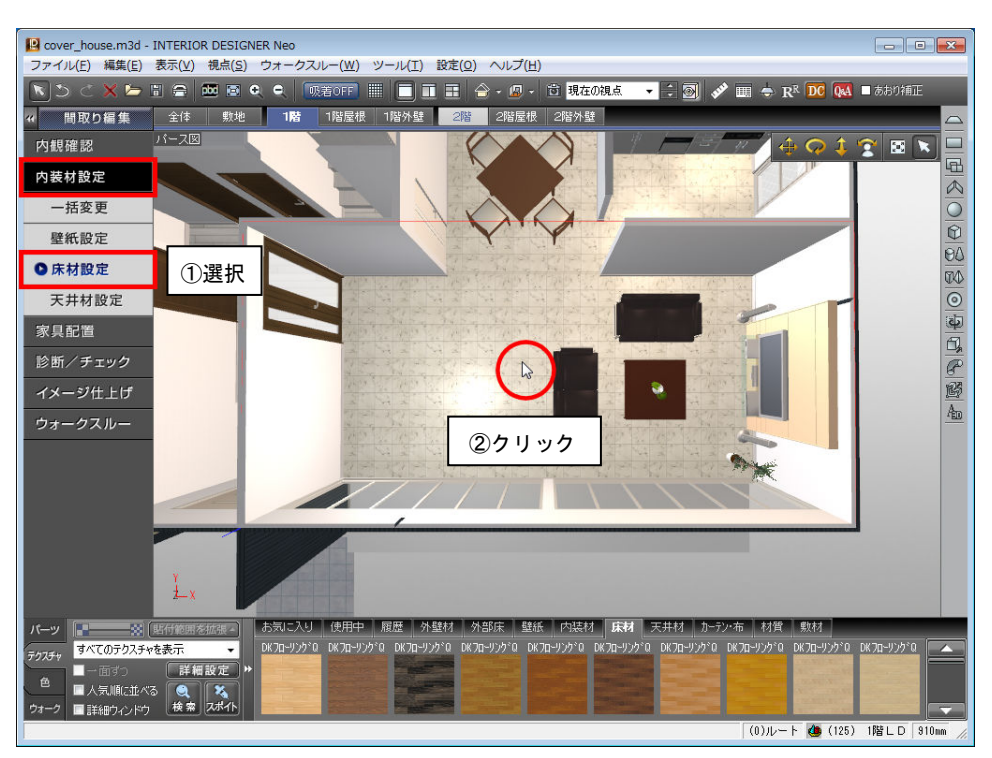

2) 選択した部屋を右クリックして「こ のパーツ階層へ移る]を選択しま す。

> 部屋の階層に移動し、選択した 部屋だけが表示されます。

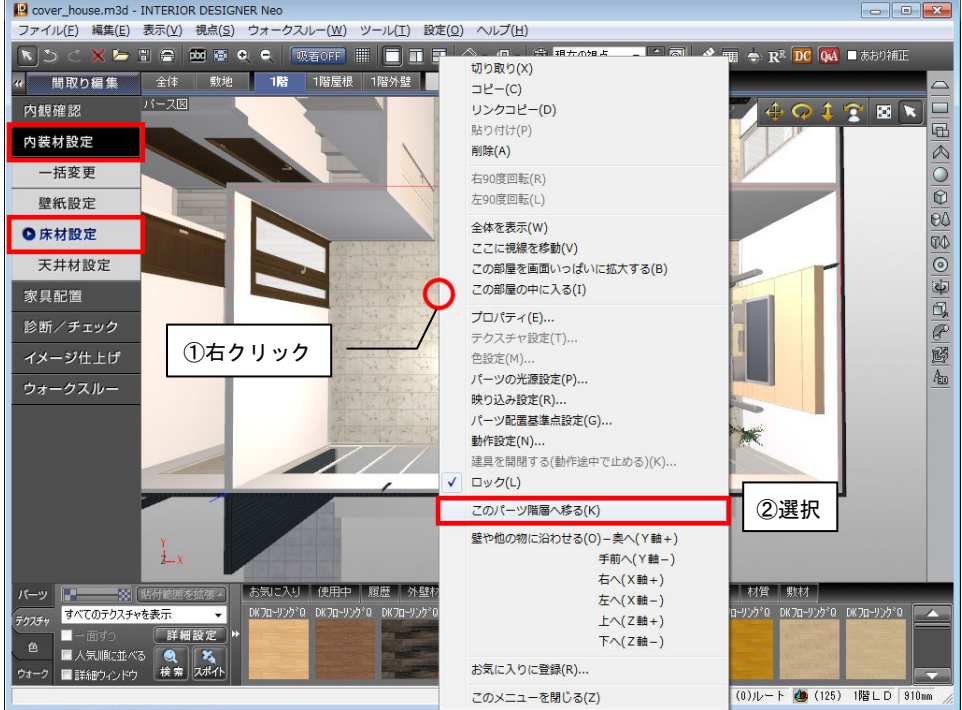

### MEGASOFT。サポート情報

### 操作2

床材のテクスチャを設定します。

1) 床をクリックして選択状態にします。 Baver\_house.m3d - INTERIOR DESIGNER Neo 選択した床を右クリックして「テクス チャ設定]を選択します。

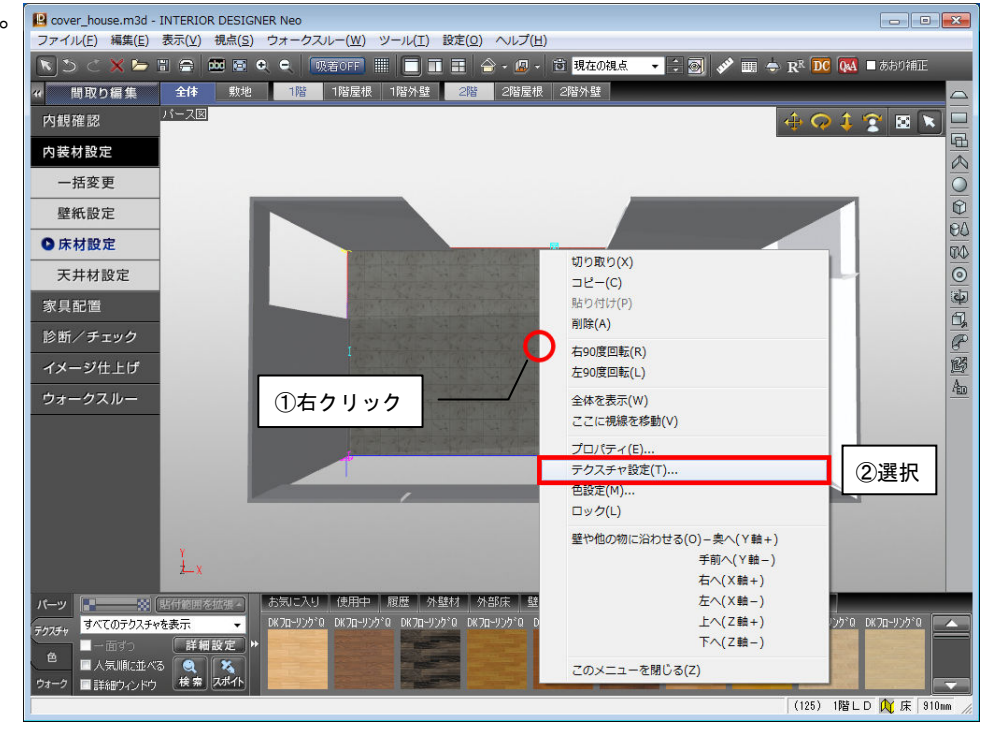

2) 表示された[テクスチャ設定]で、 [貼付対象]を「面」に切り替えま す。

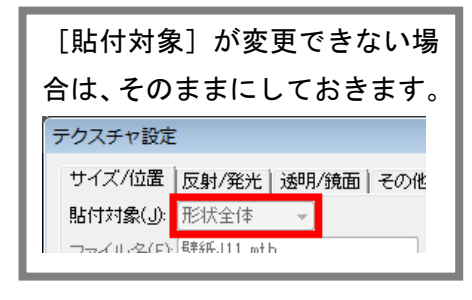

3) [透明/鏡面]タブに切り替え、[鏡 面体]の「反射率」を設定して [OK]をクリックします。

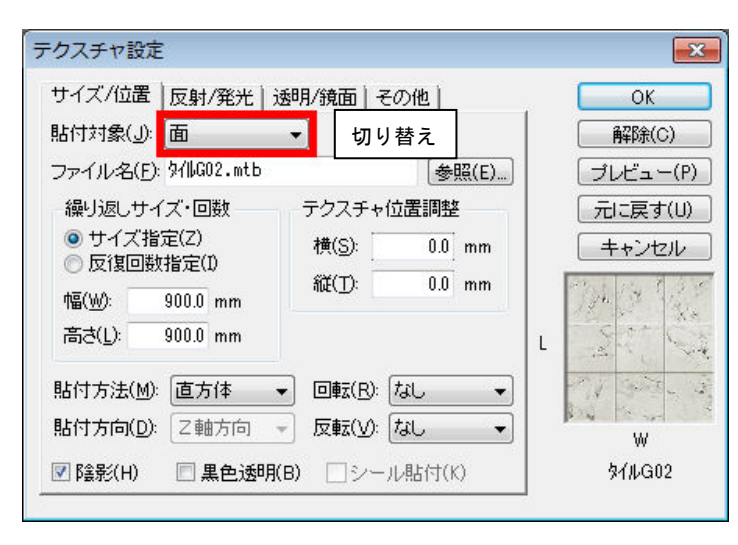

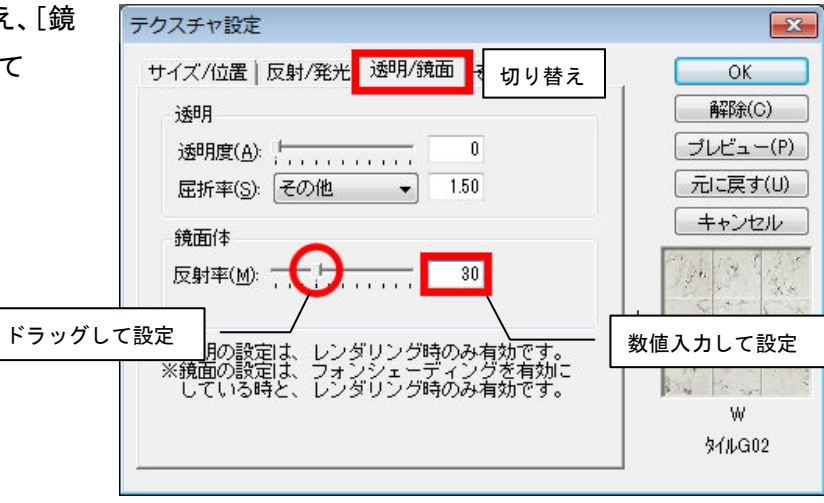

## MEGASOFT。サポート情報

4) ナビの[内装材設定]-[床材設 定]を選択します。 元の階層に戻ります。

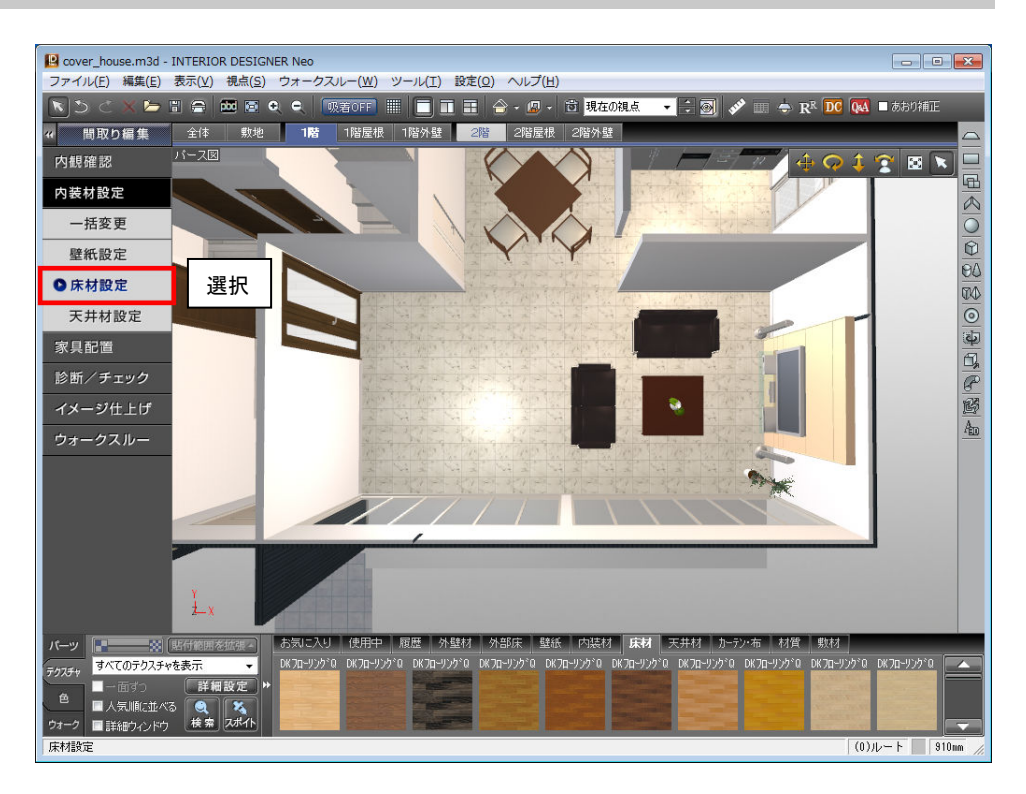

5) 視点を調整し、ナビの[イメージ仕 上げ]-[高画質出力]を選択して 高画質出力をおこないます。

設定した反射率は、パース図上 では反映されません。 高画質出力することで反映され ます。

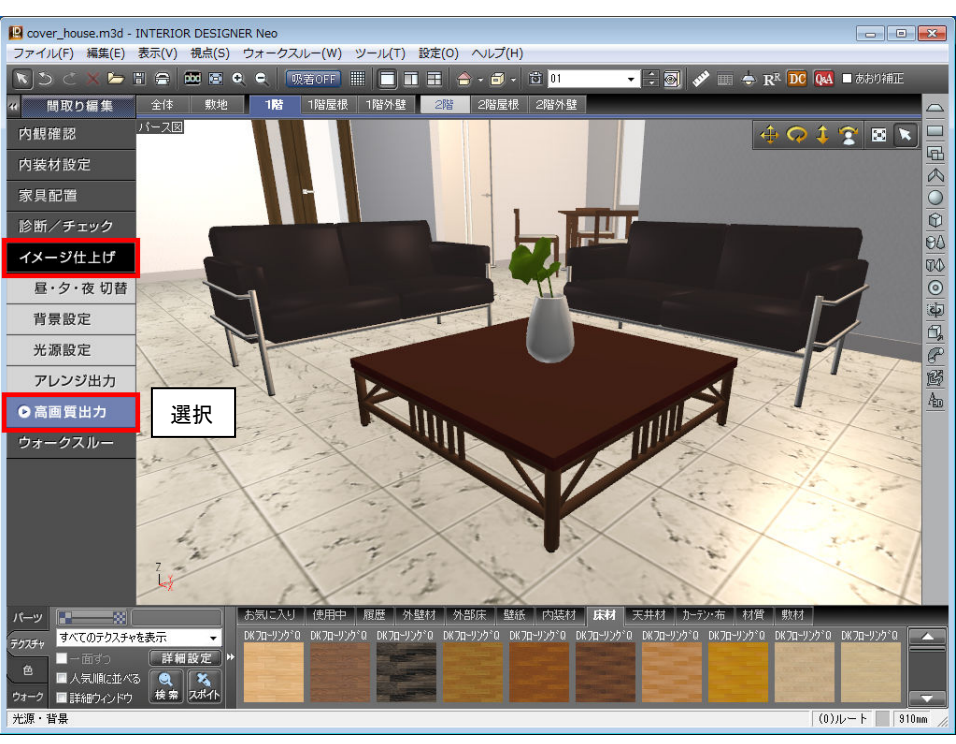